## **SOLICITUD DE PRÓRROGA PARA PRESENTACIÓN DE LA DECLARACIÓN**

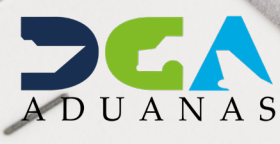

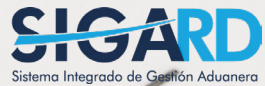

## **CONTENIDO**

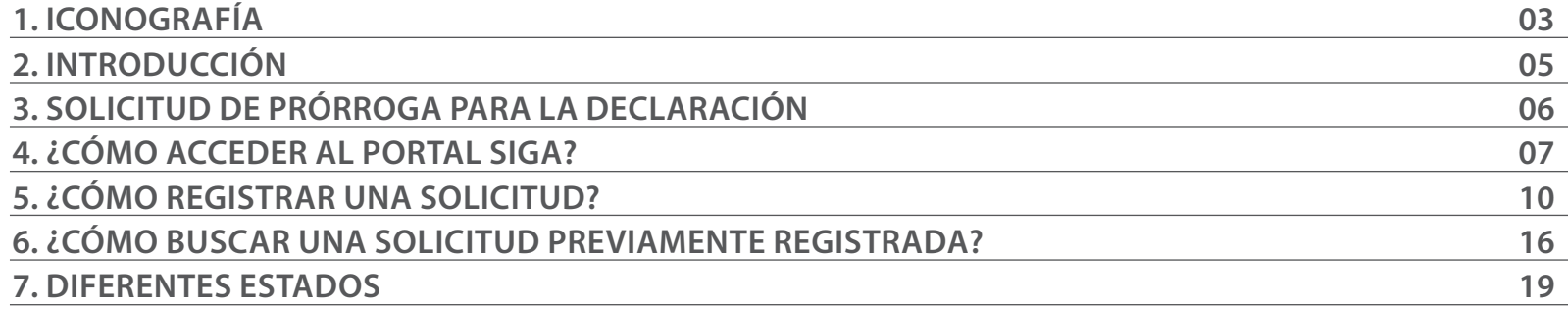

visualizar.

Buscar

 $\blacktriangleright$  Guardar

Presentar

Herramienta que sirve de búsqueda. Al pulsar este botón se abre una ventana emergente, que cambia dependiendo del campo que se desea

## ICONOGRAFÍA DESCRIPCIÓN DE HERRAMIENTAS Y BOTONES COMUNES EN PANTALLAS.

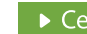

rrar i

Es utilizado para salir o cerrar la aplicación actual. Nos pide confirmar si se desea salir o no, mediante la siguiente ventana:

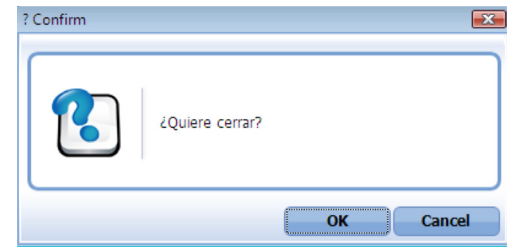

Es utilizado para la impresión de las informaciones, luego de ser presentadas.

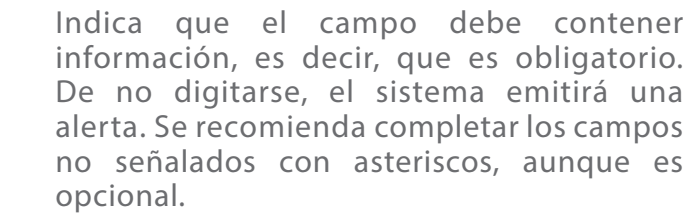

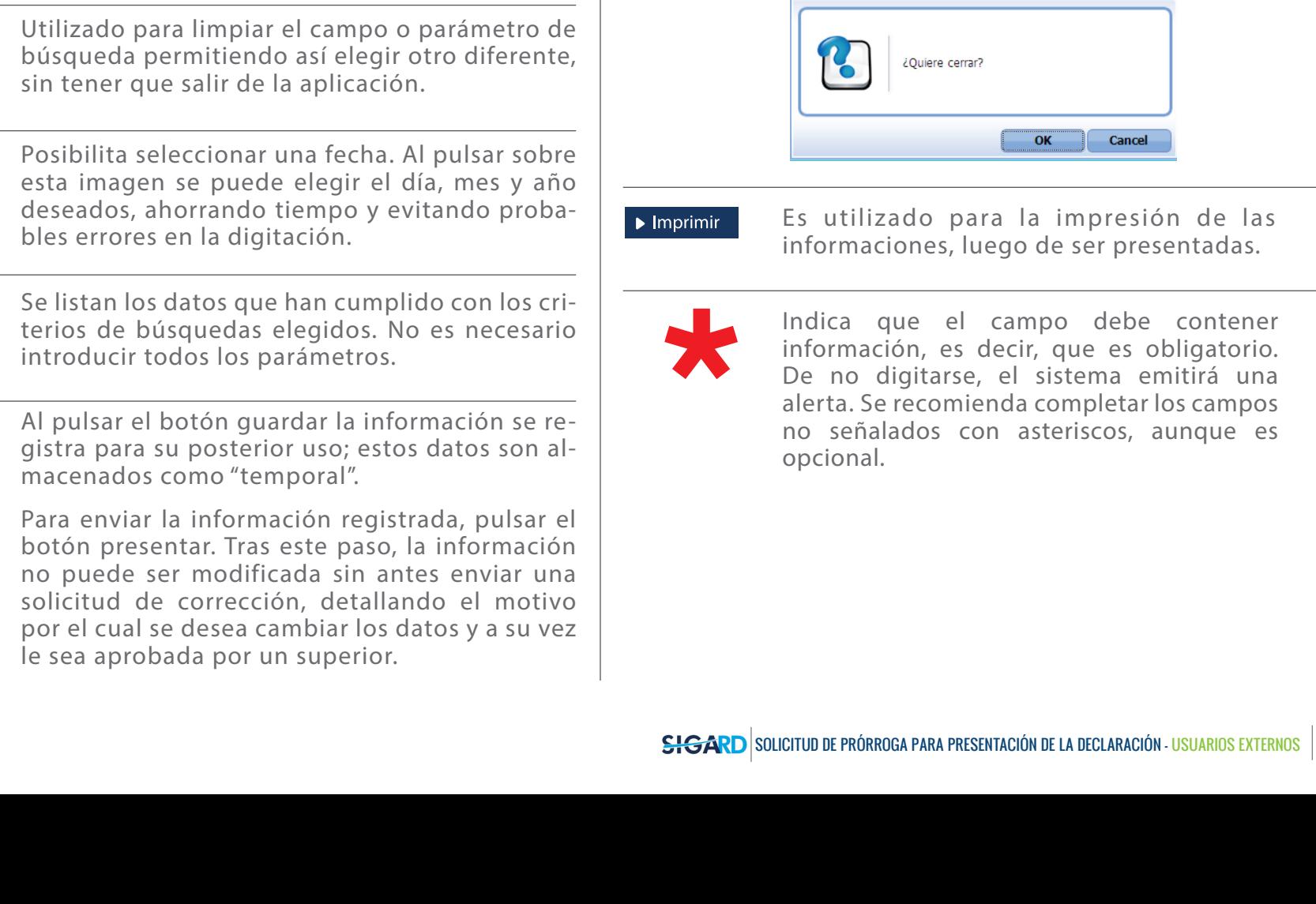

# OTROS BOTONES COMUNES:<br>
OTROS BOTONES COMUNES:

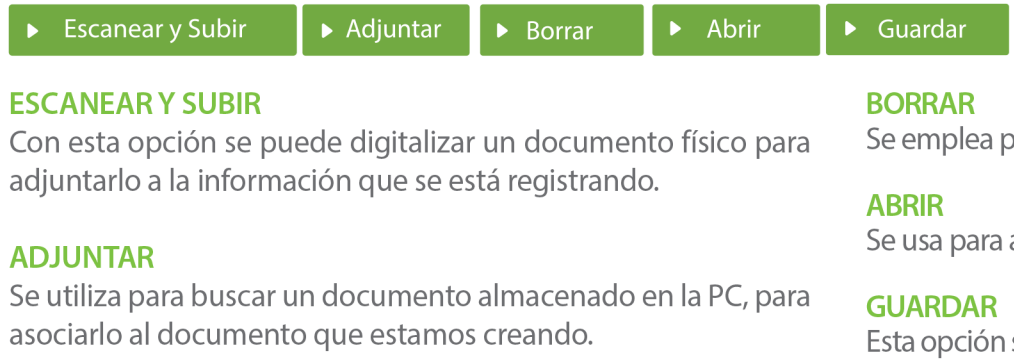

para eliminar un documento adjunto a la Solicitud.

abrir un documento anexo a la Solicitud.

sirve para almacenar un documento agregado a la Solicitud.

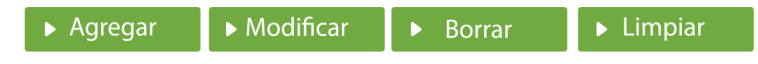

Una vez introducidos los datos requeridos, debe pulsar el botón **AGREGAR.** 

#### **MODIFICAR**

Este botón se utiliza para realizar cambios a las informaciones registradas. De la misma forma, puede eliminar un registro seleccionándolo y luego pulsando el botón **BORRAR.** 

Para introducir un nuevo registro de carga, presione el botón **LIMPIAR** para que se eliminen todos los campos y poder seguir introduciendo más datos.

# INTRODUCCIÓN

La presente guía tiene el objetivo de instruir a los usuarios de cómo realizar la **Solicitud de Prórroga del Plazo para la Presentación de la Declaración** de entrada de mercancías bajo los distintos regímenes aduaneros.

La **Solicitud de Prórroga** se muestra como una opción automatizada del **Sistema Integrado de Gestión Aduanera**, que permite al usuario requerir una extensión de plazo para declarar las mercancías importadas, cuando el consignatario por razones justificadas no pueda realizar dicha declaración en el tiempo legalmente establecido. Si ésta es aprobada, no procederá el cobro del recargo por declaración tardía establecido en al artículo **374 de la ley de Aduanas de la República Dominicana Núm. 168-21.**

Es importante resaltar que la solicitud de prórroga tiene un carácter excepcional, y debe ajustarse a los requisitos, formalidades, plazos y procedimientos que establece el **Decreto Núm. 755-22** que establece el **Reglamento General de Aplicación de la Ley de Aduanas.**

# **3 SOLICITUD DE PRÓRROGA<br>PARA LA DECLARACIÓN PARA LA DECLARACIÓN**

La guía de **Solicitud de Prórroga para Presentar la Declaración** es una herramienta instructiva con el objetivo de orientar a los usuarios para aplicar o solicitar vía el **Sistema Integrado de Gestión Aduanera (SIGA)**, una extensión o prórroga de plazo para declarar y que no sea pasible el declarante de un recargo por declaración tardía, que prevé el artículo 374, párrafo I de la **ley Núm. 168-21 de Aduanas de la República Dominicana**. Esta solicitud de prórroga tiene un carácter excepcional, y debe ajustarse a los requisitos, formalidades, plazos y procedimientos que establece el **Decreto Núm. 755- 22** que establece el Reglamento General de Aplicación de la Ley de Aduanas. La Administración de Aduanas tiene la facultad de aprobar o rechazar esta solicitud, en caso de su aceptación será por un plazo único de cinco (5) días hábiles adicionales, salvo casos excepcionales de fuerza mayor. En caso de otorgarse, será por un plazo único de 5 días hábiles, salvo casos de fuerza mayor donde se puede dar una prórroga adicional de tres (3) días hábiles adicionales. Los casos en los que se pueden admitir una solicitud de prórroga son los siguientes, de carácter limitativo:

- 1. Comprobación de documento retrasado de parte del embarcador o proveedor. En caso de tener copia del documento, se puede autorizar la presentación.
- 2. Situación comprobada (aviso de salida sistema por mantenimiento, reporte de sistema) de incidente

tecnológico, atribuible al sistema informático de la DGA.

- 3. Solicitud de examen previo y extracción de muestra de las mercancías previo a la declaración según artículo 210 de la ley.
- 4. Caso fortuito o fuerza mayor.

La solicitud de prórroga debe presentarse a más tardar tres (3) días hábiles del vencimiento del plazo de los 5 días, en caso de presentarse posterior a este plazo, la solicitud se rechazará automáticamente.

La Administración de Aduanas está en la obligación de decidir la solicitud en un plazo de 2 días hábiles, luego de la presentación de la solicitud, siempre que la documentación esté completa. Si la respuesta es positiva, se aprobará automáticamente en el sistema, la prórroga, en caso de rechazo, la Administración de Aduanas lo notificará explicando las razones del rechazo.

Igualmente, la solicitud de prórroga de plazo no interrumpe ni suspende el plazo para declarar, por lo que, si la solicitud es rechazada, el importador o representante deberá realizar la declaración al día hábil siguiente a la notificación de rechazo, de lo contrario es pasible de la aplicación de una multa por declaración tardía.

En caso de que Aduanas no responda, se entenderá por aceptada la solicitud de prórroga automáticamente.

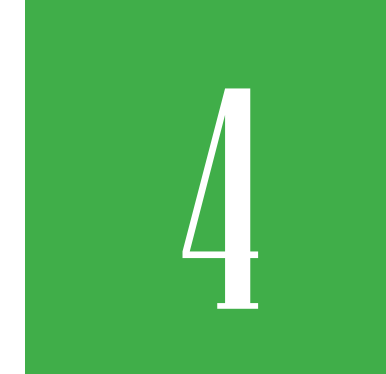

## 4 **¿CÓMO ACCEDER AL PORTAL SIGA?**

Dirigirse a nuestro portal, www.aduanas.gob.do, en la pantalla de inicio pulsar en  $\epsilon = 1$ 

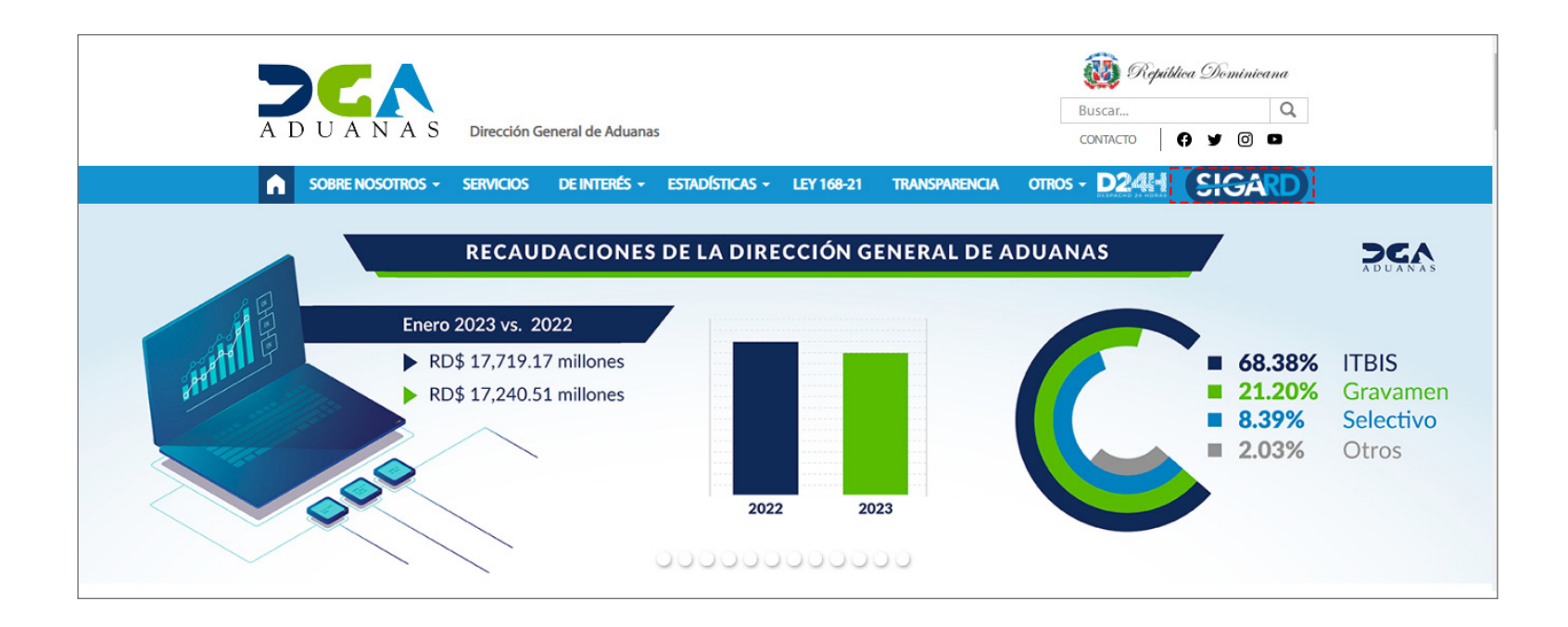

Le mostrará la siguiente pantalla, en donde debe colocar su certificado digital y luego pulsar ENTRAR

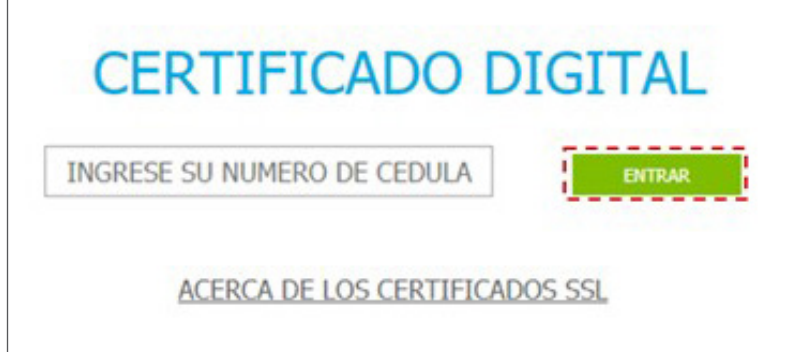

Una vez pulsado **Entrar,** se le pedirá confirmar si desea continuar con el último usuario que entró. Si es el mismo, pulsar sobre el nombre y cédula, si no lo es, pulsar **Seleccionar otro usuario.**

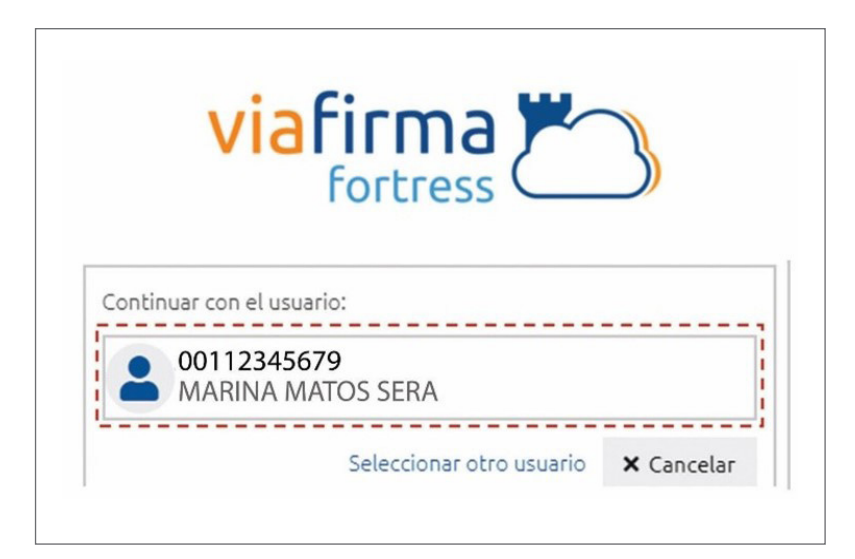

Coloque nuevamente su certificado y pulse **Aceptar:**

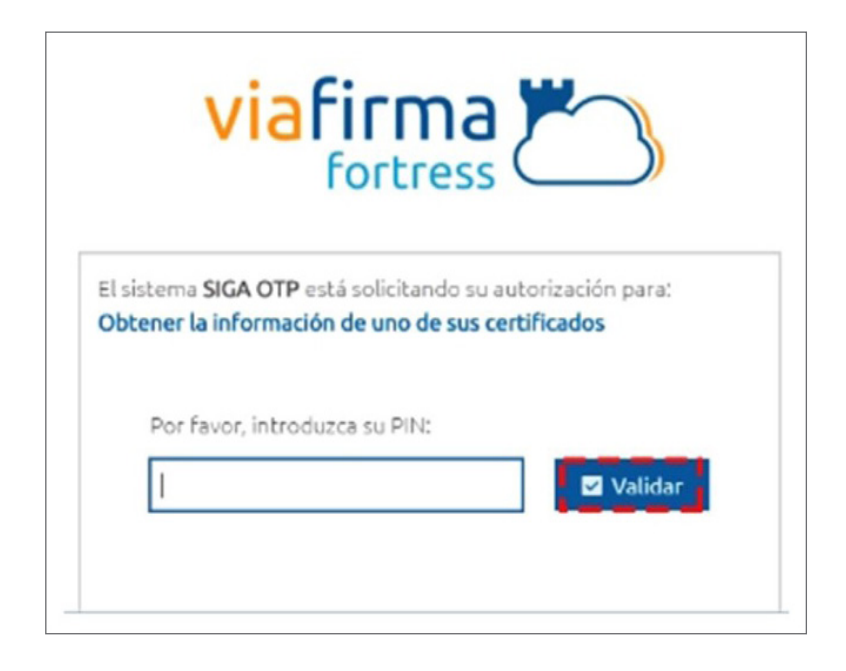

Luego corresponde colocar su **PIN** y **Validar:** 

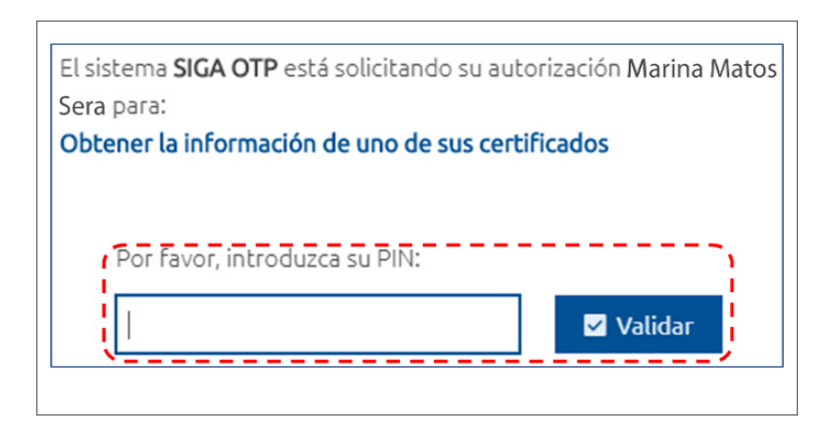

Si tiene más de un certificado, seleccione el correspondiente al proceso que va a realizar.

Seleccione el perfil que le corresponda para el proceso a realizar y presione **OK:**

## PERFIL ADUANERO

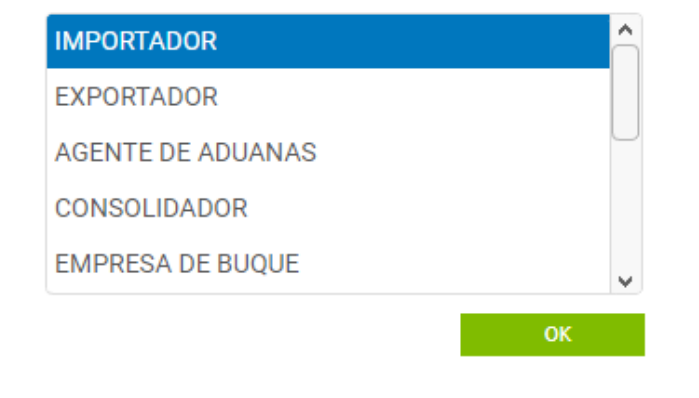

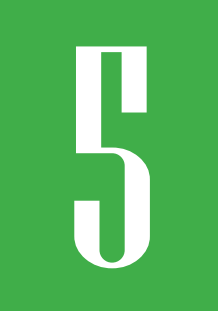

### 5 **¿CÓMO REGISTRAR UNA SOLICITUD?**

Para registrar una solicitud de ampliación del plazo para presentar la declaración, lo primero que debe hacer es lo siguiente.

En la pantalla principal, diríjase a: **e-Aduanas – Solicitud Prórroga para Declarar – Nuevo.**

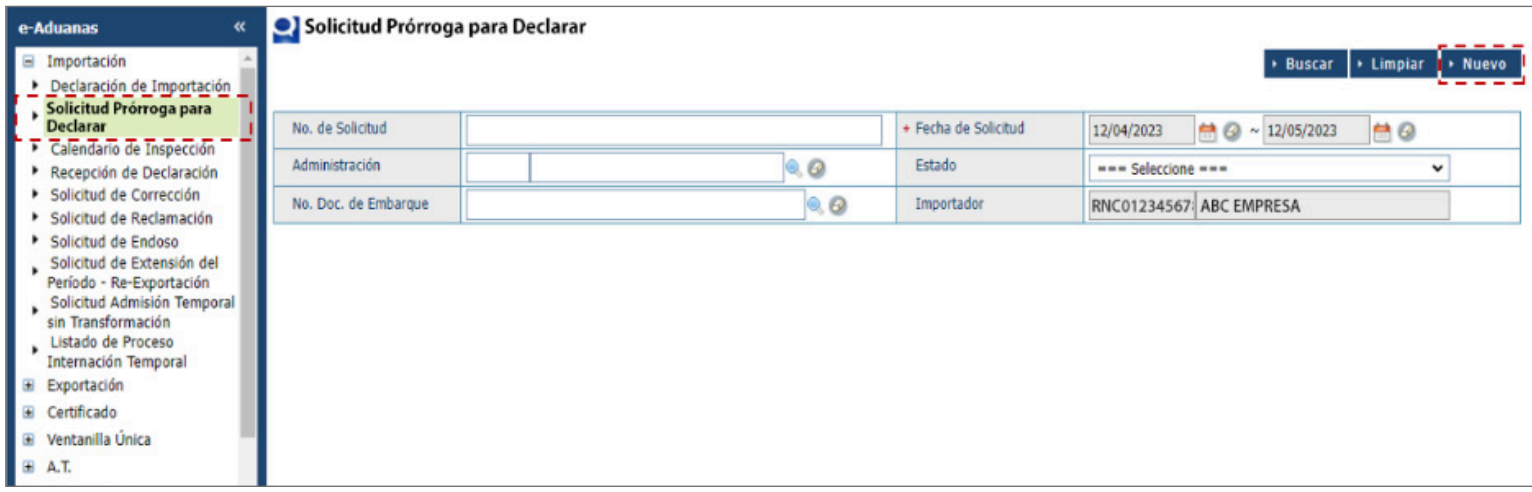

#### Le muestra la siguiente pantalla:

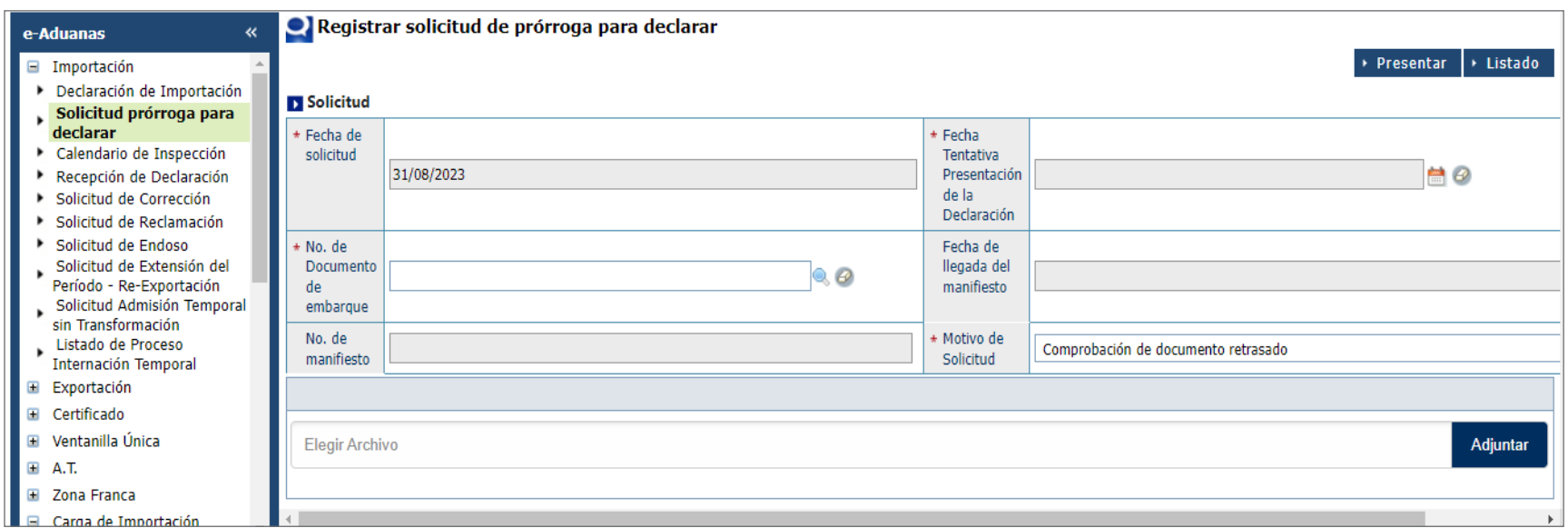

Proceda a llenar los campos (el \* indica que todos los campos son obligatorios):

#### **FECHA DE SOLICITUD**

El sistema asume la fecha actual.

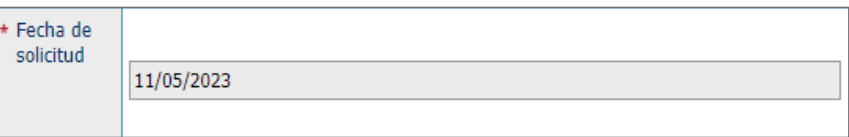

### **FECHA TENTATIVA PRESENTACIÓN DE LA DECLARACIÓN**

Escoja con ayuda del calendario, la fecha en que tiene la intención de realizar la presentación de la declaración.

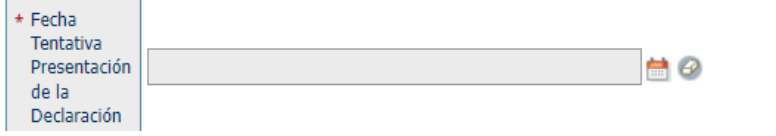

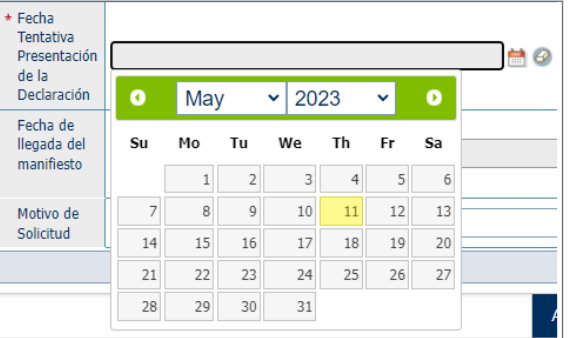

#### **No. DE DOCUMENTO DE EMBARQUE**

Busque con ayuda de la lupa el número de BL o Guía Aérea correspondiente.

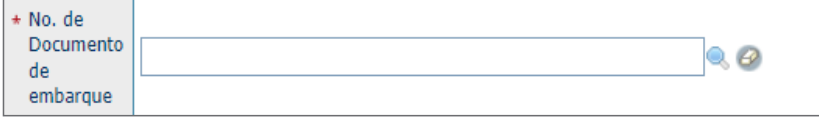

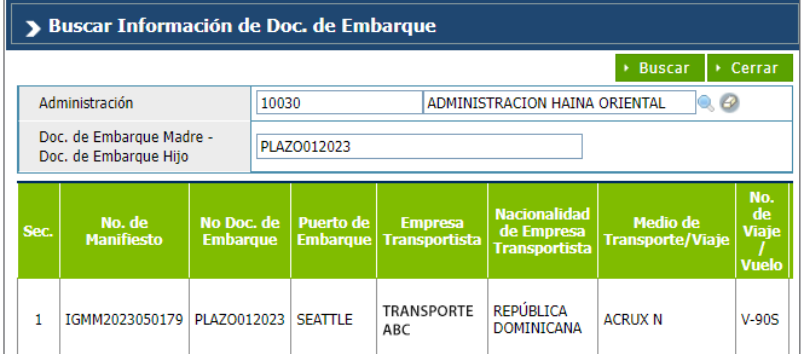

#### **FECHA DE LLEGADA DEL MANIFIESTO**

Este campo se llena de manera automática luego de haber digitado el número de documento de embarque.

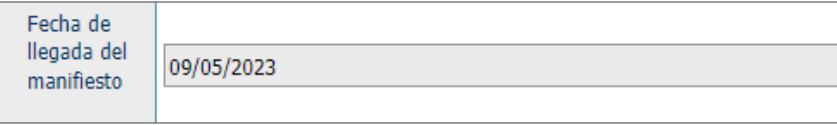

#### **No. DE MANIFIESTO**

Este campo se llena de manera automática luego de haber digitado el número de documento de embarque.

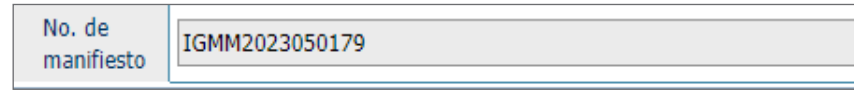

#### **MOTIVO DE SOLICITUD**

Escoja el motivo que más se adapte entre las opciones disponibles en el listado.

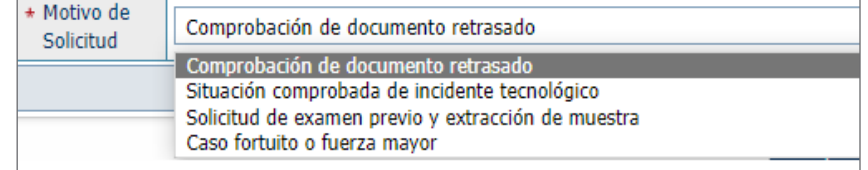

#### **ADJUNTOS**

Pulse el sobre el botón **Adjuntar,** para subir el documento que justifique el motivo de su solicitud.

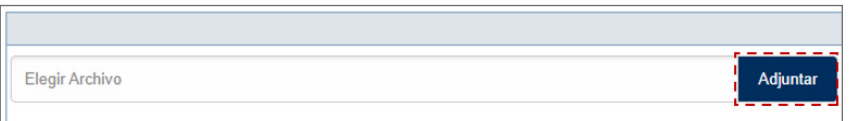

Le mostrará los archivos que tiene en su computador. Escoja el documento deseado y pulse el botón **Abrir:** 

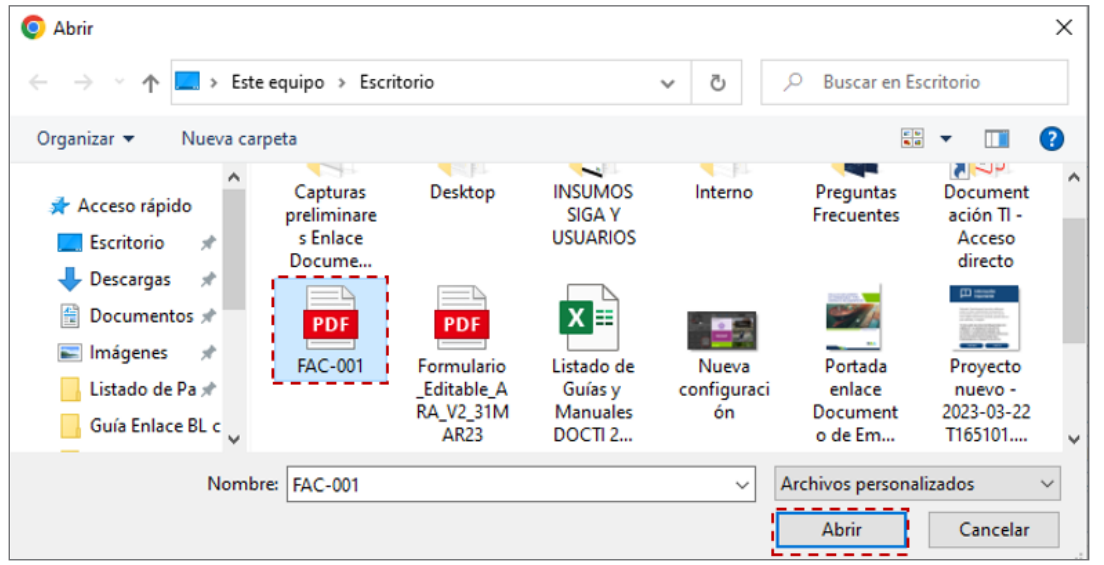

Una vez haya cargado los documentos deseados, se visualizarán de la siguiente manera:

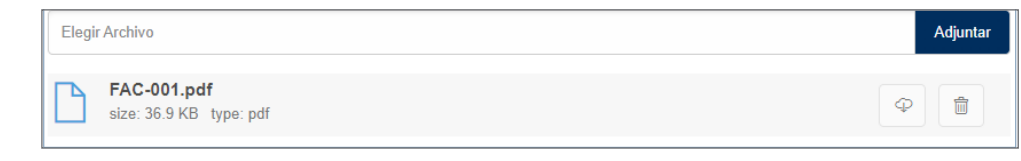

*Nota: puede adjuntar de manera individual varios archivos. El sistema admite el formato JPG, JPEG y PDF.* 

Una vez haya completado los campos, pulse el botón **Presentar:** 

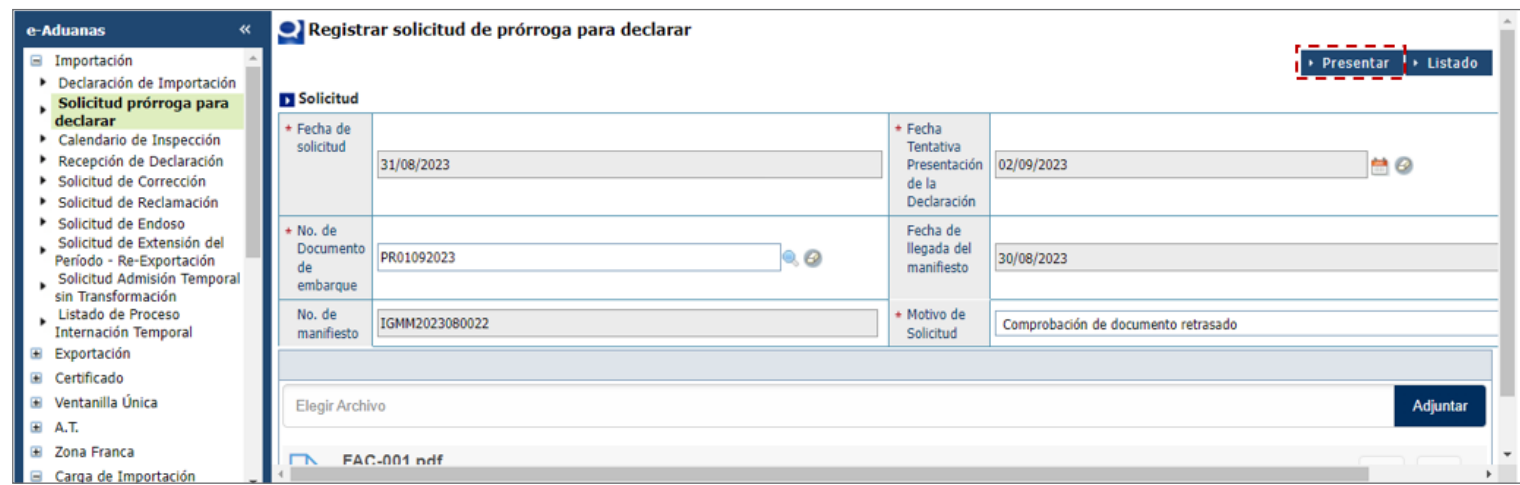

El sistema le preguntará **¿Quiere archivar?** Pulse el botón **Sí:** 

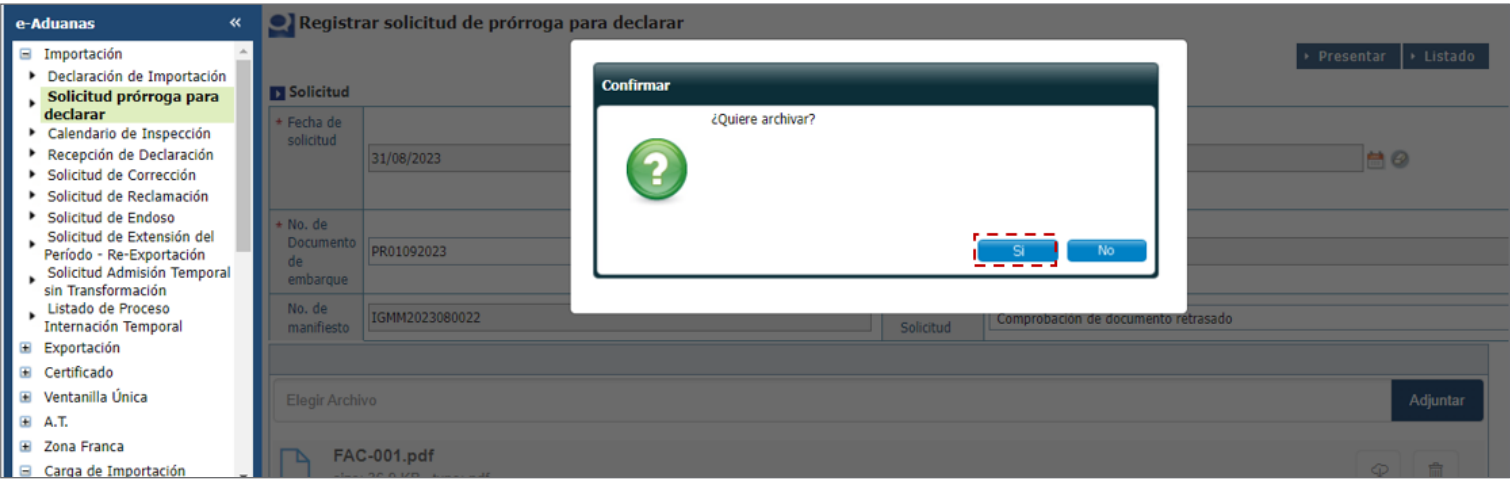

Los datos fueron procesados con éxito.

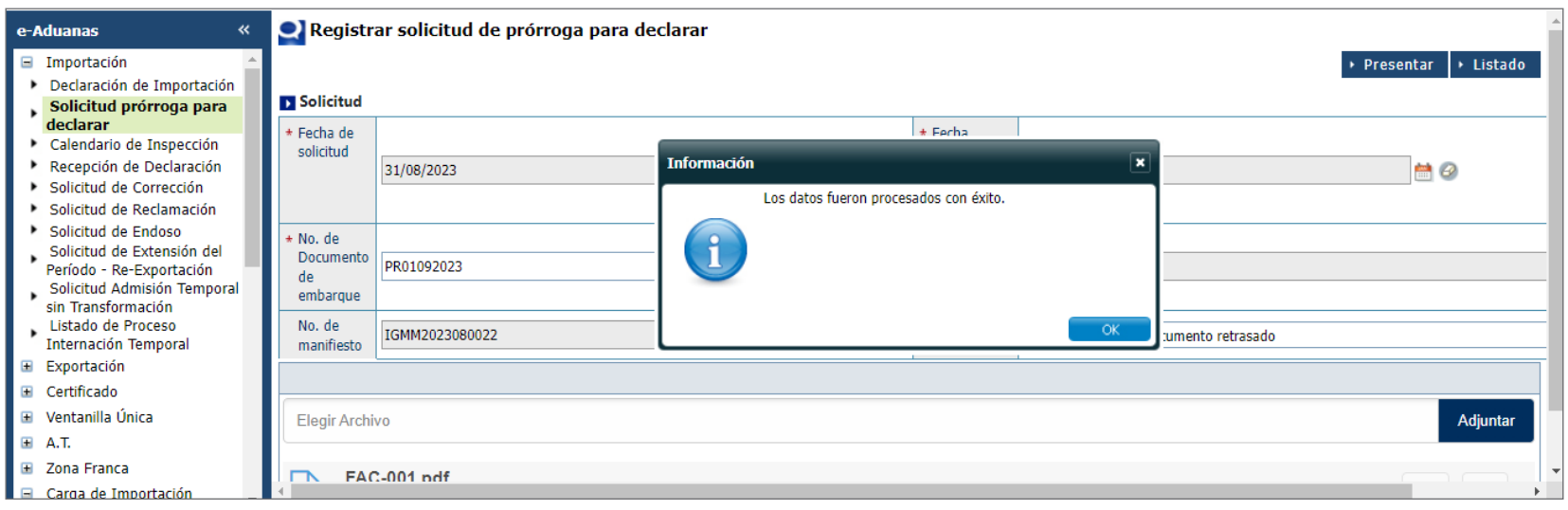

### 6 **¿CÓMO BUSCAR UNA SOLICITUD PREVIAMENTE REGISTRADA?**

Para buscar una solicitud de ampliación de plazo de presentación de la declaración previamente registrada, diríjase a: **e-Aduanas – Solicitud Prórroga para Declarar – Buscar.** 

Filtre el rango de fecha de acuerdo con lo deseado. A continuación, pulse el botón **Buscar.**

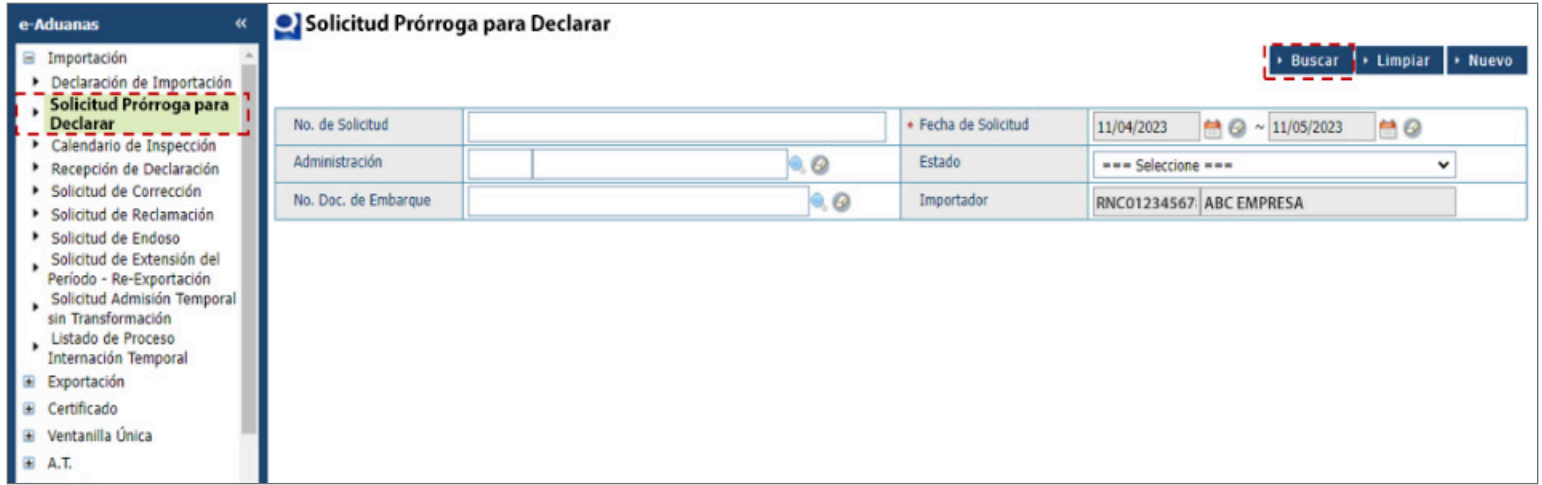

El sistema le mostrará todos los registros existentes en el rango de fecha seleccionado. Escoja el deseado para ver todos los detalles, pulsando dos veces sobre este.

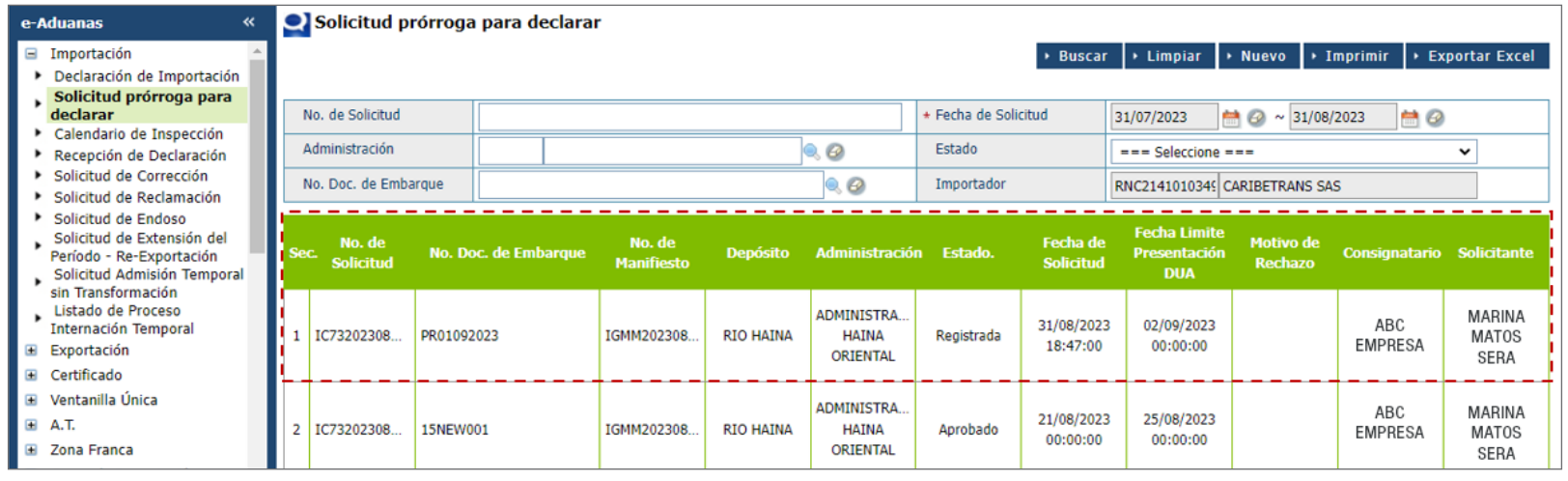

*Nota: tiene la opcion de exportar el listado de registros, pulsando el botón*  $\cdot$  *Exportar Excel ubicado al lado del botón* 

### Detalles de la notificación:

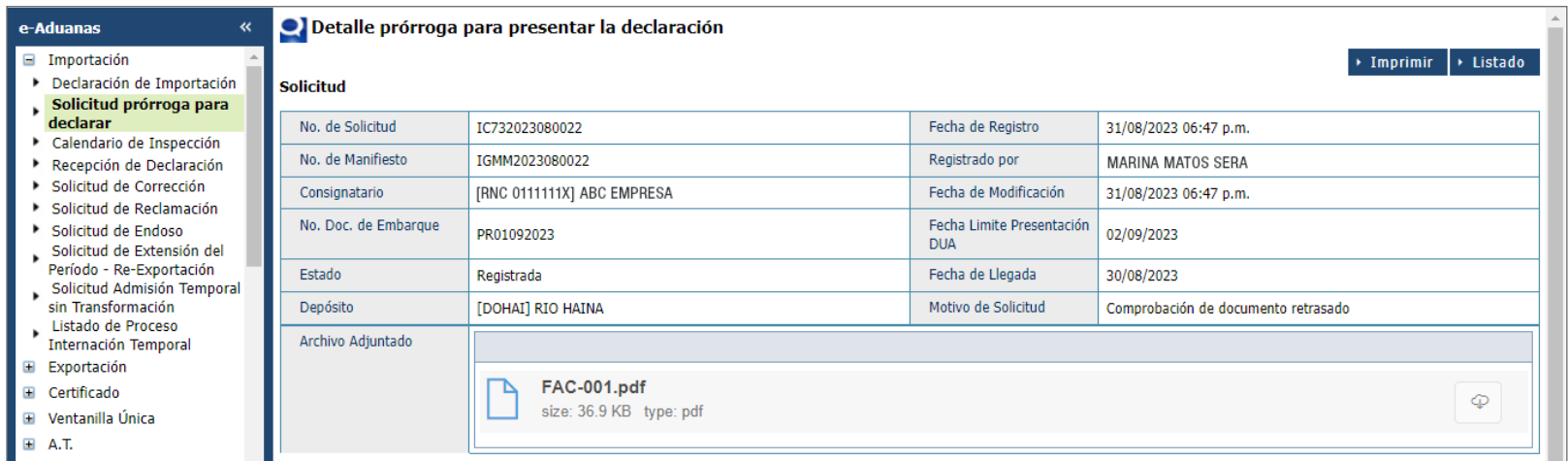

Tiene la opción de imprimirla pulsando el botón **> Imprimir** 

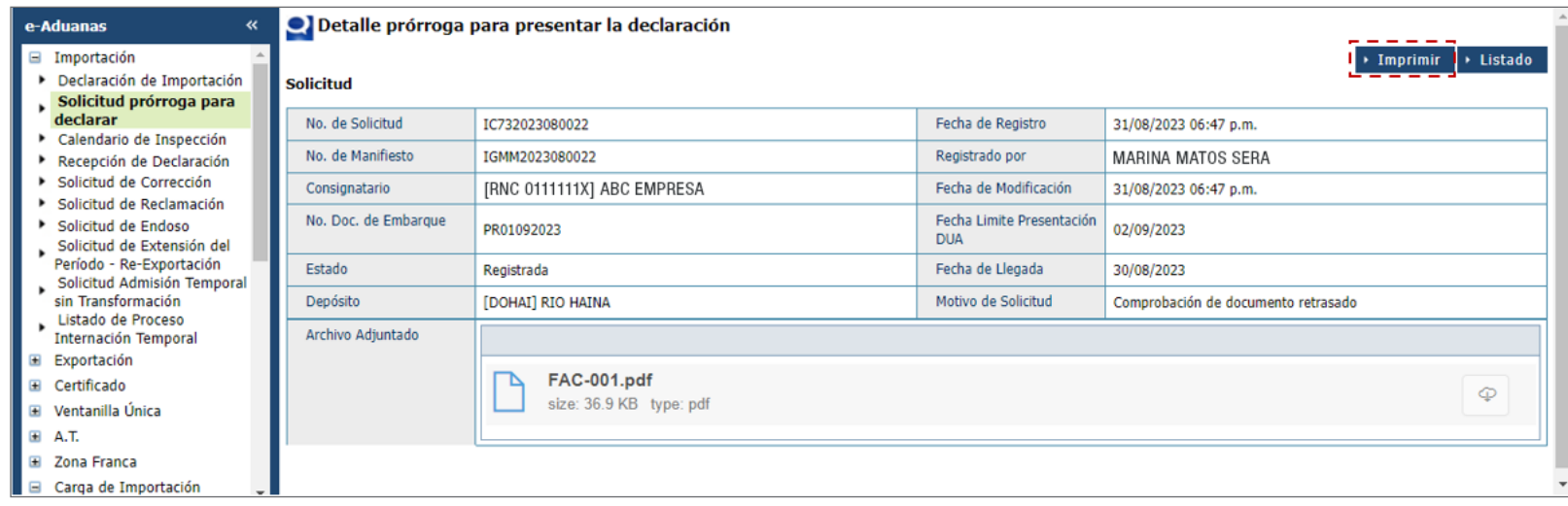

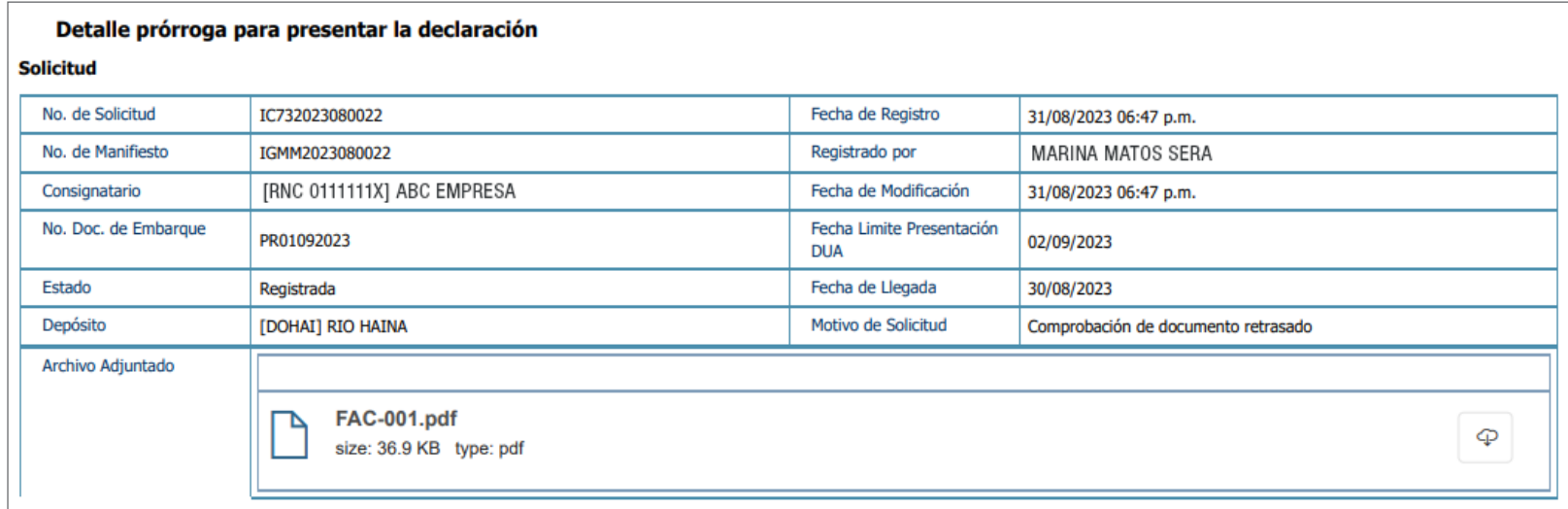

## 7 **DIFERENTES ESTADOS**

Los estados que existen para la solicitud son los siguientes:

#### **.REGISTRADA**

Estado que se muestra cuando la solicitud es registrada y todavía no ha sido procesada.

### **.APROBADO**

Cuando la solicitud es aprobada.

#### **.RECHAZADA**

En caso de que la solicitud sea rechazada.

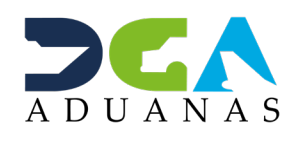

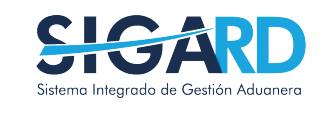

## SOLICITUD DE PRÓRROGA PARA PRESENTACIÓN DE LA DECLARACIÓN

USUARIOS EXTERNOS

SANTO DOMINGO, SEPTIEMBRE 2023

ELABORADO POR SUBDIRECIÓN DE TECNOLOGÍA

EN COORDINACIÓN CON LA GERENCIA DE COMUNICACIONES